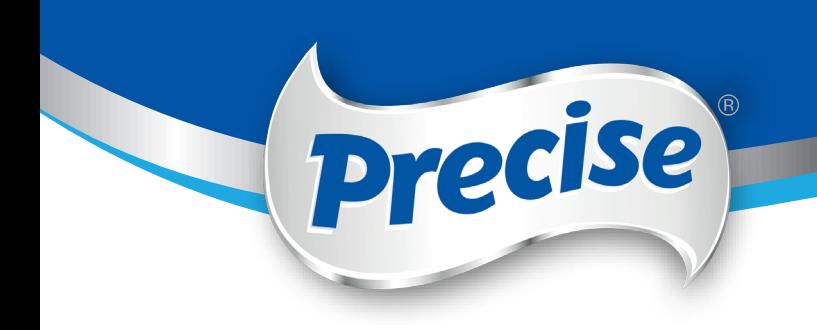

# **Precise Thick-N INSTANT Online Training Guide**

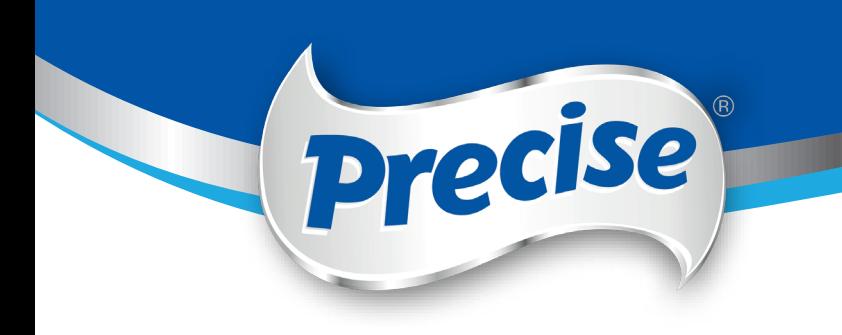

## **Precise Thick-N INSTANT Training**

## **Login and Register an account**

1. Find Precise Thick-N INSTANT training on www.precisethickn.com.au It works better in Chrome browser.

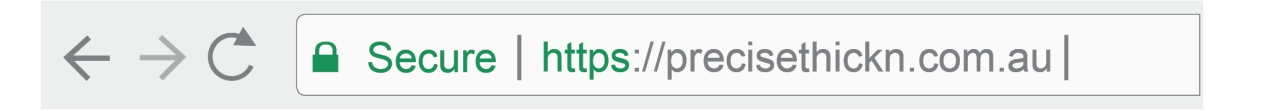

2. Find the category "Training" on the top and click Precise THICK-N Instant Training ". or click the "Training" button on the page.

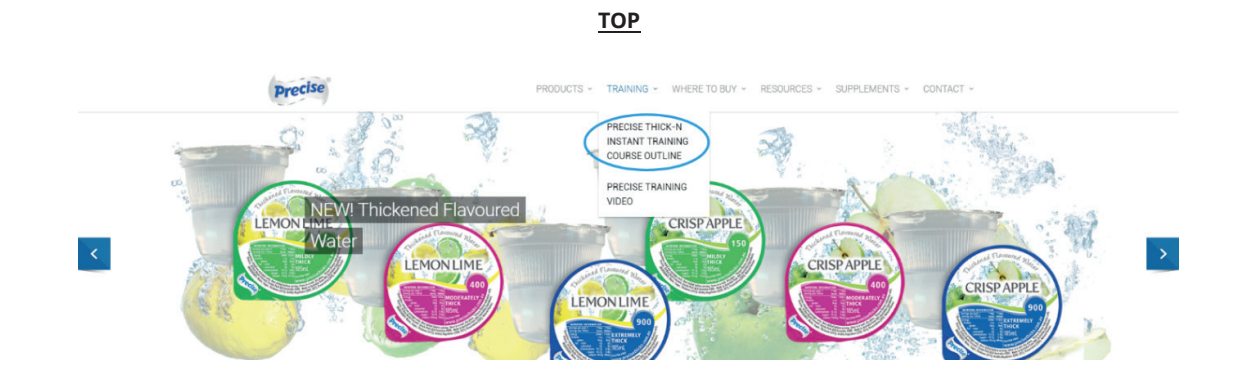

3. You can also login from the link on the bottom of the page.

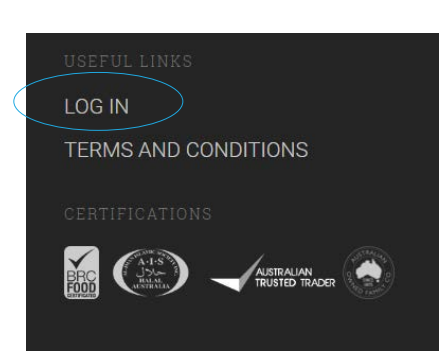

#### **BOTTOM**

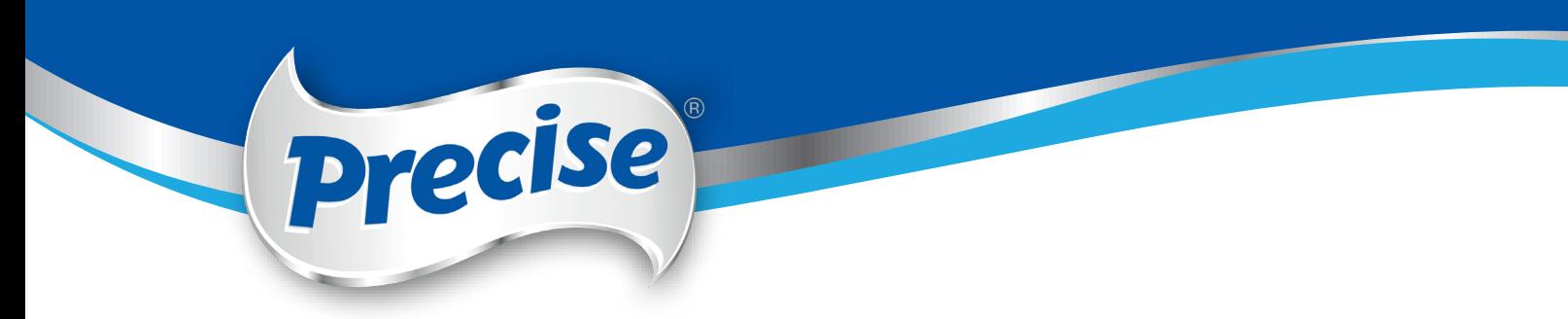

4. Once you are in the Login and Register page, if you have already an account, you can go to Login to your account to enter your username and password to start the training.

If you have no existing account, you can create on the Register new account on the right. Please fill this form in online, all questions must be answered except for "Group Name" for the application to be accepted. The phone number section needs all the numbers together, so no spaces and 10 numbers long, include the area code.

Once you have successfully created an account, an email confirmation will be sent to your mailbox.

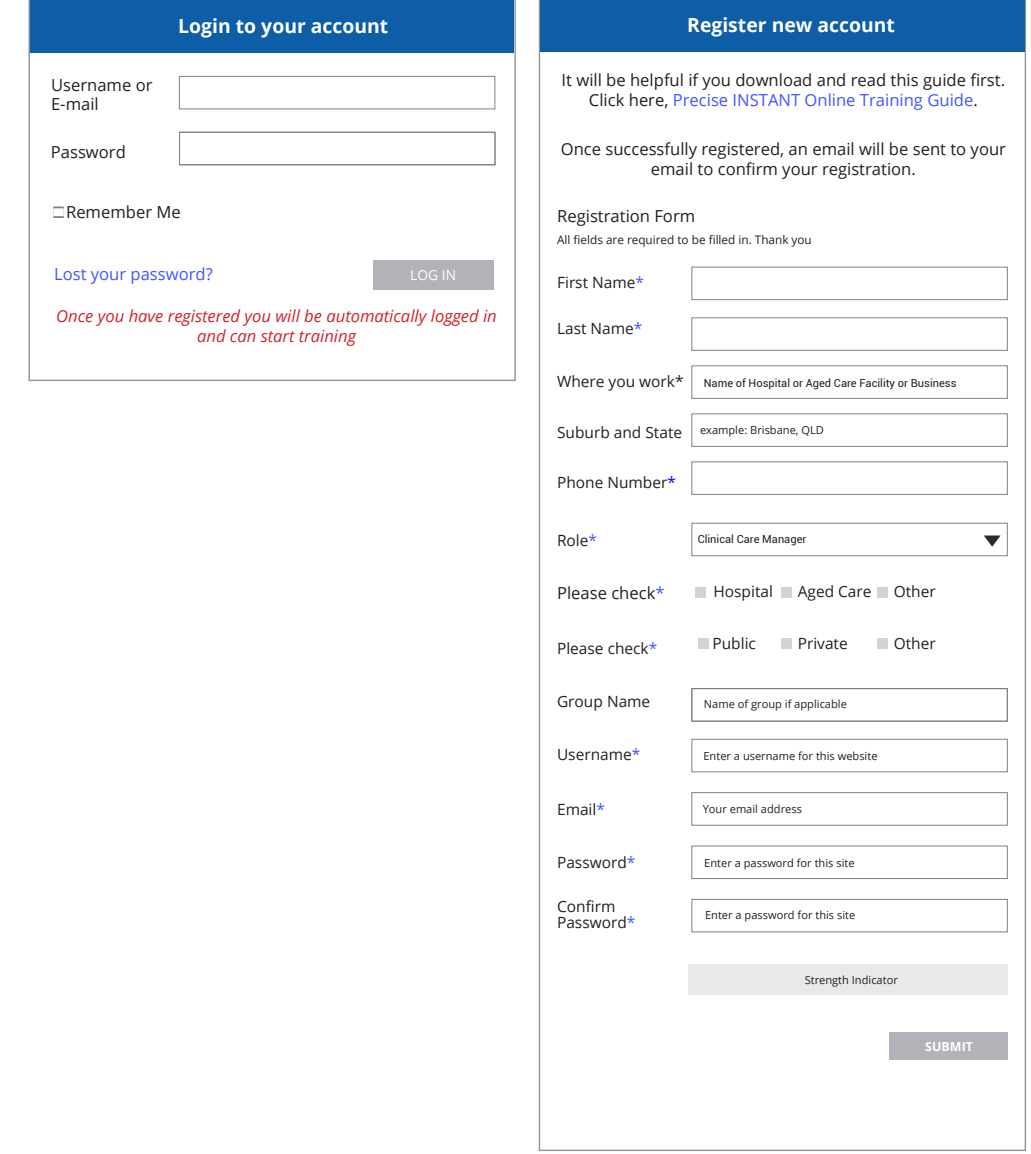

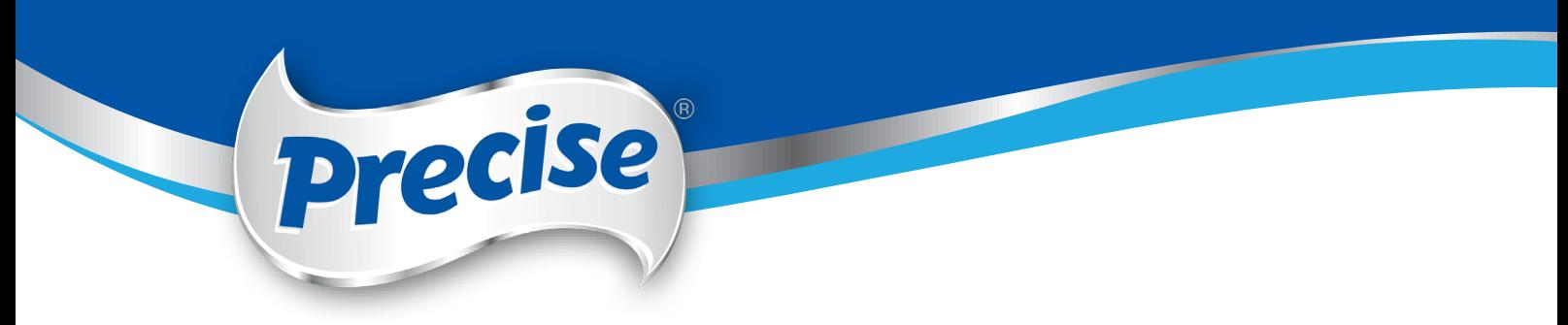

### **Lost Password**

5. If you have forgotten your password, please click the "Lost your password" to reset your password.

Type your username/email from there and click the "Reset your password". An email will be sent to you to reset your password.

#### Login box/Register/Lost your password

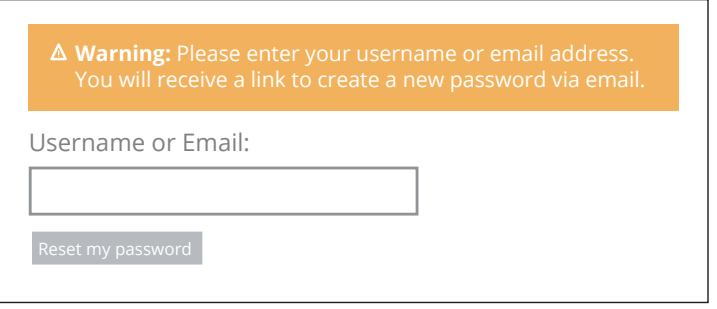

## **Start your training**

6. When you have successfully registered and login the training, you will see the welcome to Precise training page.

Please start from clicking the link, Unit 1 "Welcome to Precise Thick-N INSTANT."

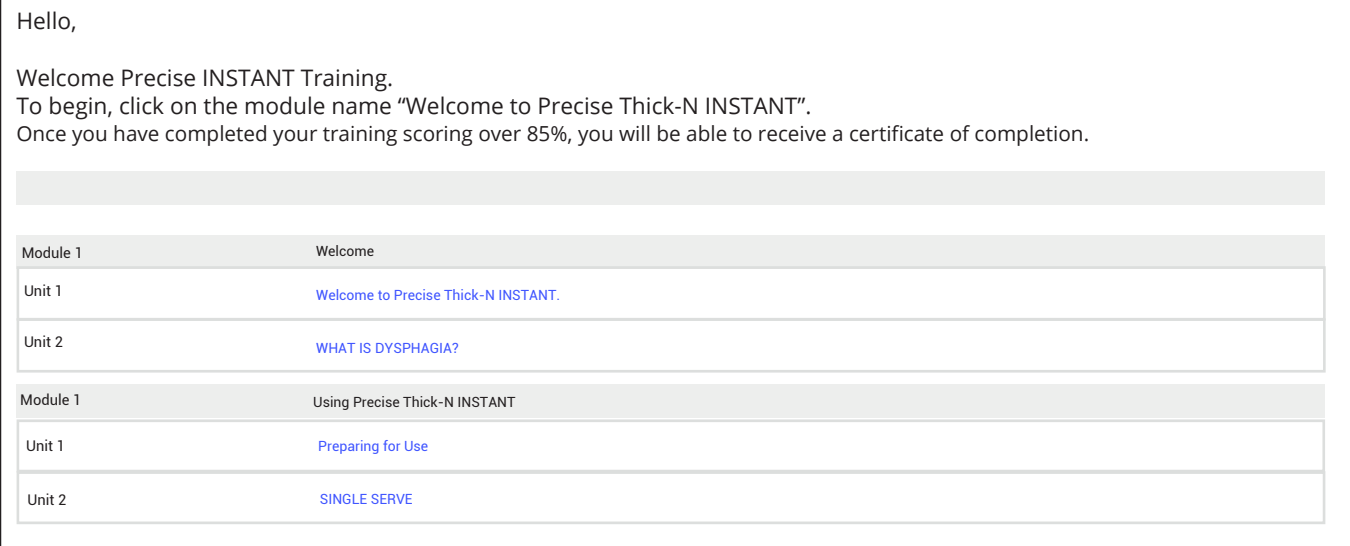

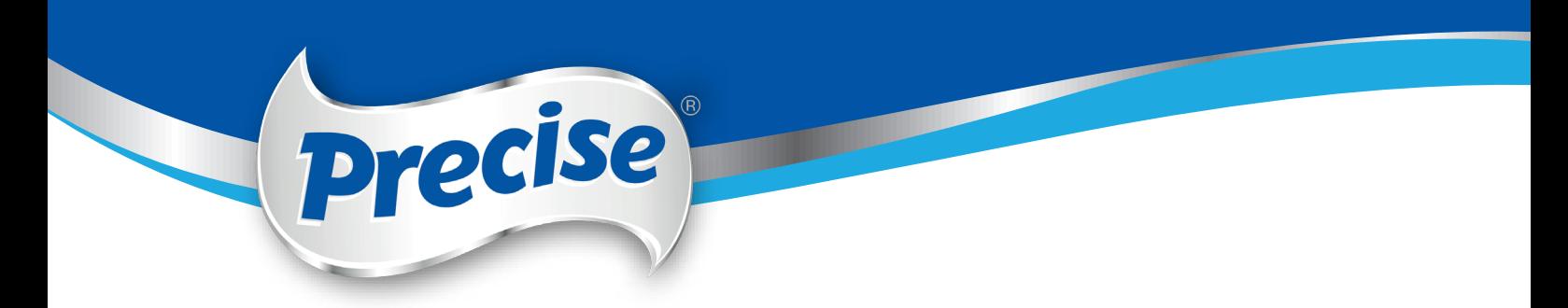

7. From here it is a matter of reading the content on the page and watching any related videos.

At the bottom of every page there is a short quiz. Click the "Mark as Completed" once you have completed reading the information of the training and finished the quiz, then click "Next Unit".

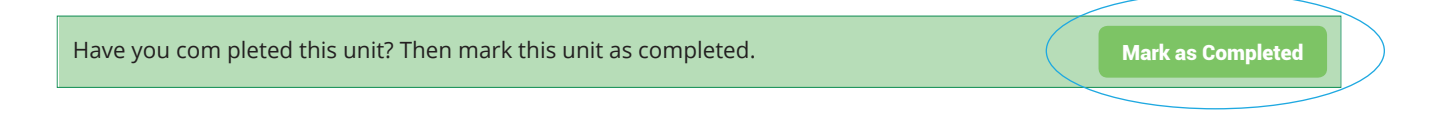

8. Do make sure you have clicked the button "Submit Answer" after every quiz.

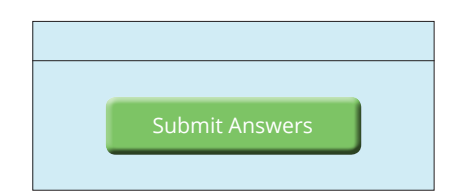

9. At the end of each module, it will show your score of the quiz and notify if you have passed. If you have unfortunately failed, just click "Retake Quiz" to repeat the quiz.

The passing grade is 85%.

If you want to download results for your reference just click "Download Results".

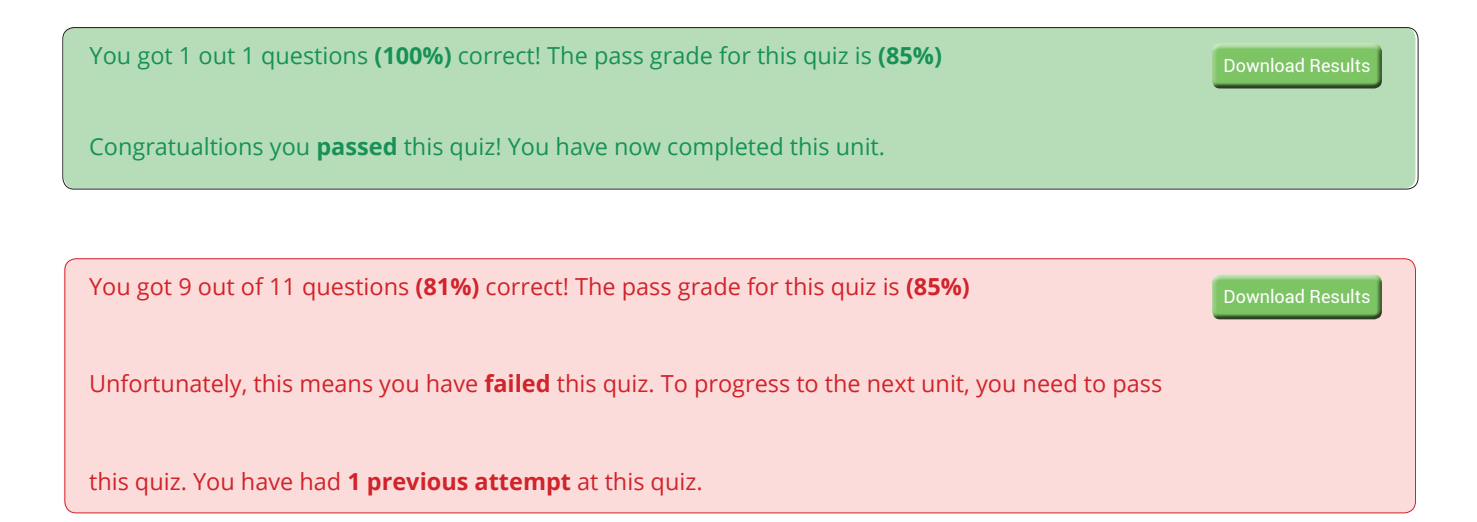

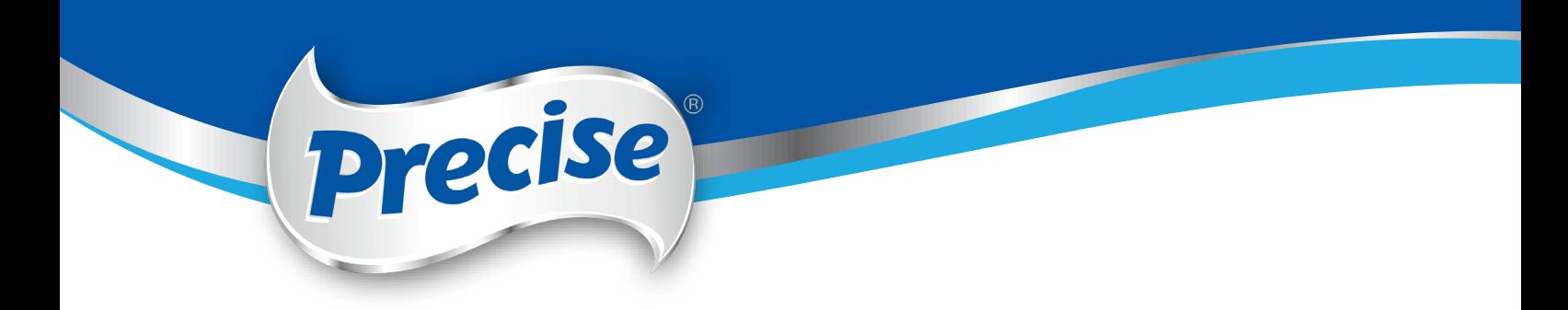

10. Once you pass the unit you can click "Next Unit" to proceed on the next unit or "Previous Unit" to see previous unit.

« Previous Unit Next Unit »

11. Once completed all the units, there will be a notification at the top advising you have completed the quiz. From there you can directly download the certificate by clicking the "Download Certificate" button or an email will be send to you with a link to download your certificate.

You have now completed the whole course. Congratulations! The matrix of the course of the Download Certificate

12. Only for those who have **completed the training scoring over 85%**, will receive a certificate of completion.

13. If you need any assistance, please email salessupport@triscofoods.com